# PORTFOLIO - NOTE DE VERSION P 7.12.2

Le présent document détaille les nouvelles options disponibles dans la version P7.12.2

í

Nicoleta Neacsu Nicoleta.neacsu@bibliomondo.com

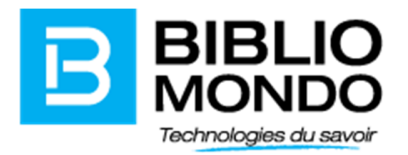

## Circulation

## Mise de côté automatique selon le code de routage

Il est possible à partir de la version 7.12.2 de mettre en place la mise de côté automatique seulement selon le code de routage, c'est-à-dire que, si l'abonné a un code de routage permettant l'envoi par courriel des avis de disponibilité, l'impression de l'avis et la mise de côté soient faites automatiquement. Si l'abonné a un code de routage mentionnant « adresse », alors on procède à l'impression de l'avis de disponibilité sans toutefois faire la mise de côté du document. La mise de côté sera faite par les employés au moment de leur choix (normalement après avoir avisé l'abonné par téléphone).

Cette option se trouve dans le module Circulation – menu Paramètres – Réservations – Paramètres – onglet Options d'impression – option à cocher Effectuer la mise de côté selon le code de routage.

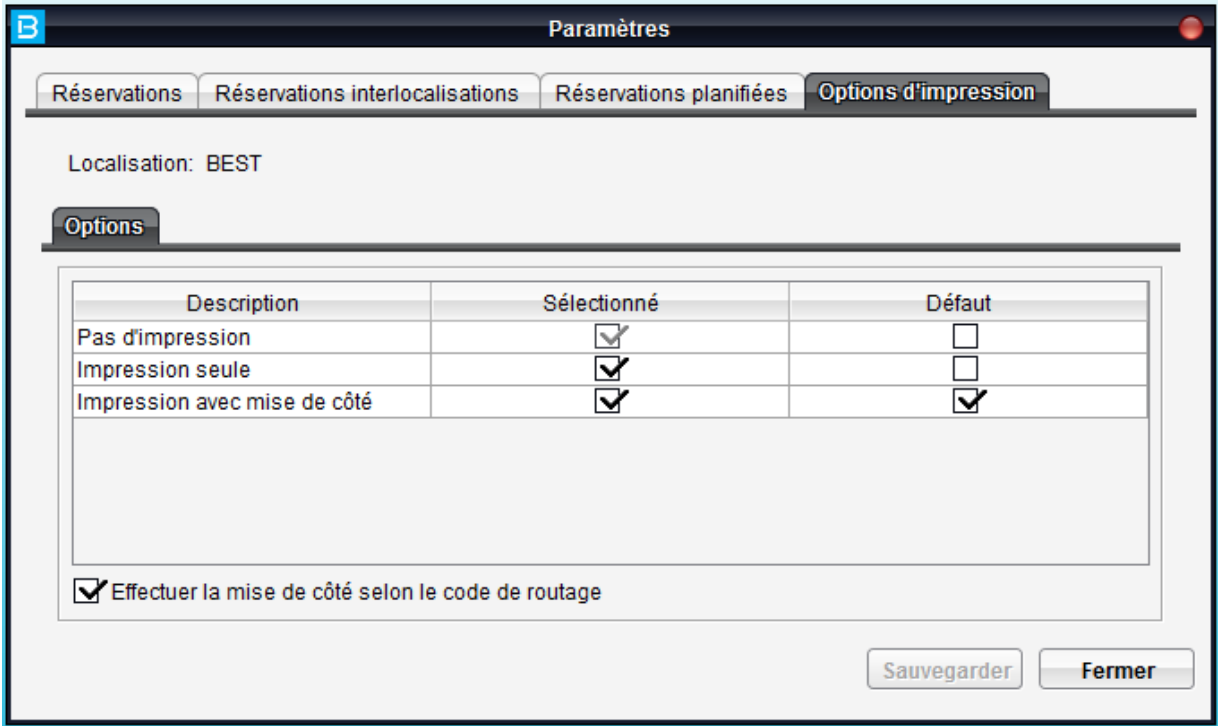

En cochant cette option, la mise de côté du document est faite seulement si le code de routage dans le dossier de l'abonné indique envoi par courriel. Si le code de routage dans le dossier de l'abonné est adresse courrier, alors le système ne procédera pas à la mise de côté.

Cette option s'applique dans les cas suivants :

- Retour d'un document réservé par un autre abonné
- Réception inter-localisation avec document réservé par un abonné

**BiblioMondo – Note de version P7.12.2 – Juin 2016**

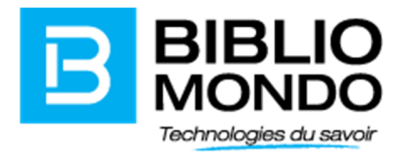

- Ajout d'une réservation sur un document disponible

Remarques :

- L'avis papier est imprimé de manière automatique dans les deux cas; il n'y a plus de fenêtre « pop-up » pour permettre le choix entre les options : Pas d'impression, Impression seule et Impression avec mise de côté;
- Pour que l'envoi du courriel soit fait, il est obligatoire que l'abonné ainsi que l'employé aient une adresse courriel valide dans leur compte (l'abonné dans son compte abonné Portfolio, l'employé dans son compte usager Portfolio);
- S'il n'y a pas de code de routage dans le dossier de l'abonné, alors on affiche l'écran de sélection des options (Pas d'impression, Impression seule et Impression avec mise de côté). Rappel : l'ordre des options peut être défini dans le même écran que mentionné plus haut.

#### Sélection du texte dans la zone avertissements à l'écran des transactions

Il est dorénavant possible de sélectionner du texte dans la zone avertissement dans l'écran des transactions du module Circulation :

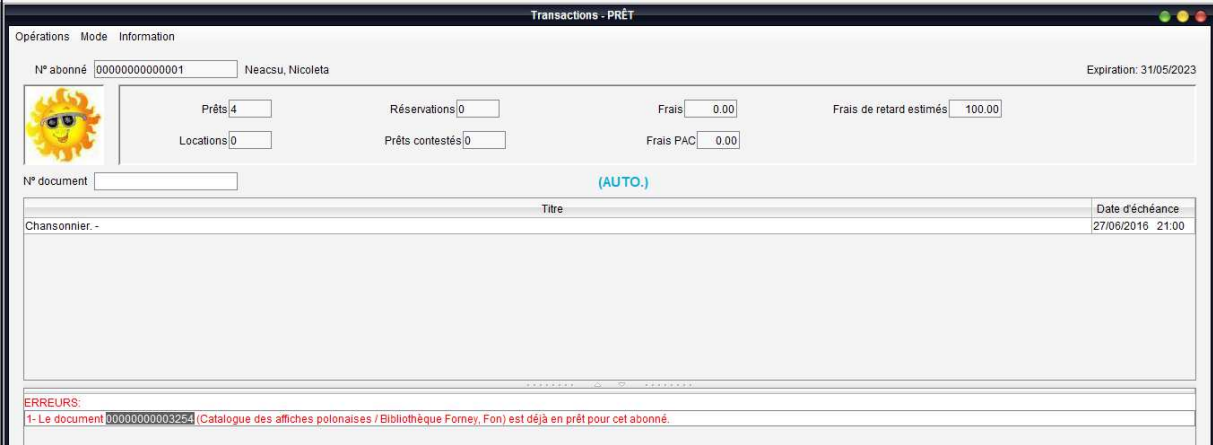

Rappel : il est déjà possible de sélectionner du texte dans certains champs inactifs pour pouvoir copier soit le numéro de document, soit le numéro de l'abonné.

Cela est possible dans les endroits suivants :

- Le numéro de document dans la liste des prêts en cours
- Le numéro de document dans la notice exemplaire
- Le numéro de document dans l'historique des prêts
- Le numéro de document à l'écran de l'ajout réservations
- Le numéro de l'abonné dans l'écran des transactions
- Le numéro de l'abonné dans le dossier de l'abonné

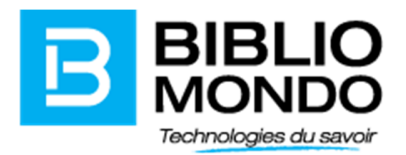

## Réception inter localisation

Dans l'écran de réception inter localisation, un nouvel onglet « documents réceptionnés » vous permet de voir la liste des documents réceptionnés dans la session courante.

Les informations affichées sur le document sont : le numéro de document, le titre, la localisation de provenance ainsi que l'état de disponibilité (code et description).

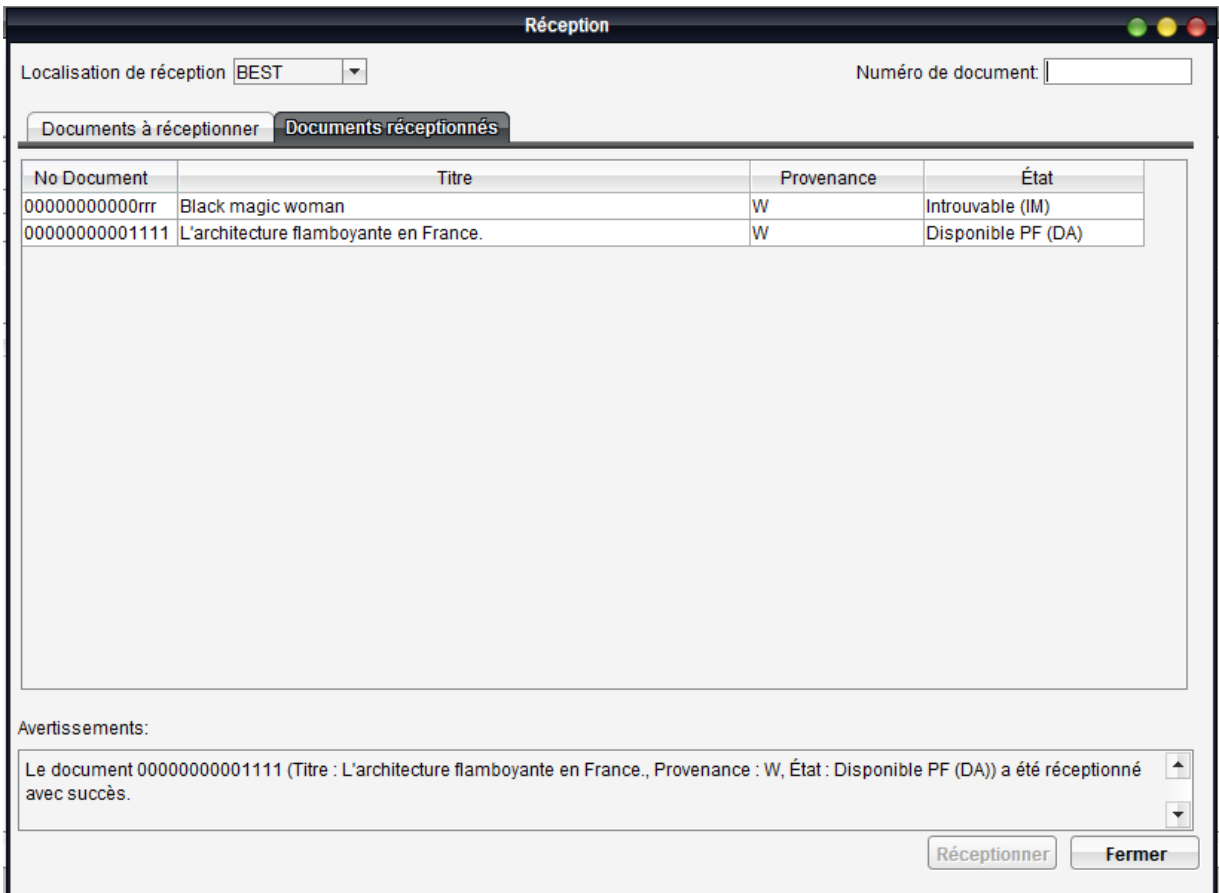

#### Conserver la taille de police d'une session à une autre

La taille de police aux modules Catalogue et Circulation sera dorénavant conservée d'une session à une autre et aussi au passage d'un module vers l'autre.

# **Catalogue**

#### Rapport sur les notices bibliographiques et autorités en erreur secondaire

Nous avons ajouté deux nouveaux rapports : "Notices d'autorité en erreur secondaire" et "Notices bibliographiques en erreur secondaire" qui vous permettent de sortir un rapport des notices en erreur secondaire et cela pour une étiquette spécifique.

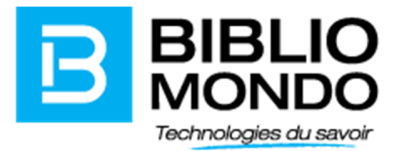

Il est également possible de limiter le rapport à une recherche précise (ex: notices créées en 2016 par utilisateur catal01)

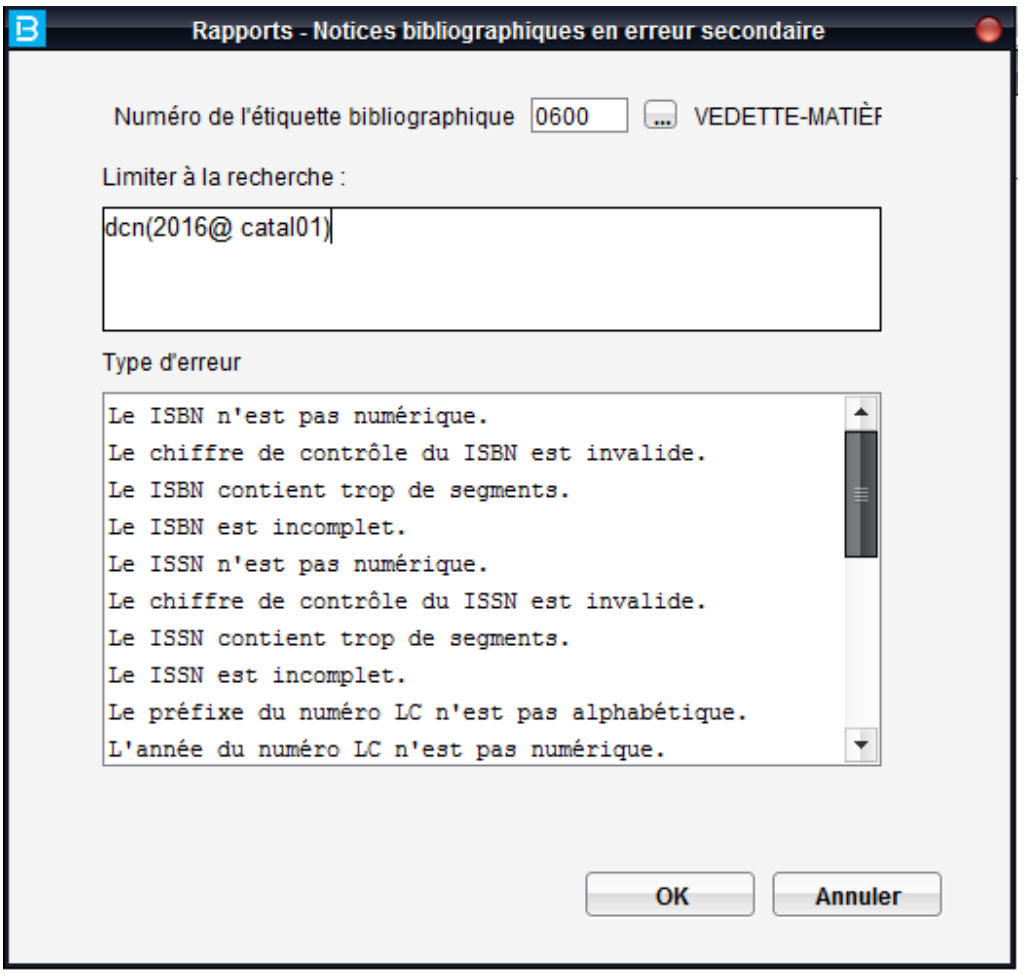

Dans la zone Type d'erreurs, vous pouvez sélectionner le types d'erreurs qui doivent être pris en compte dans le rapport :

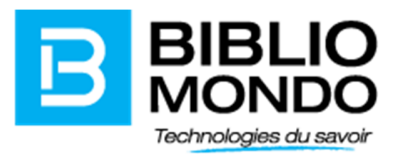

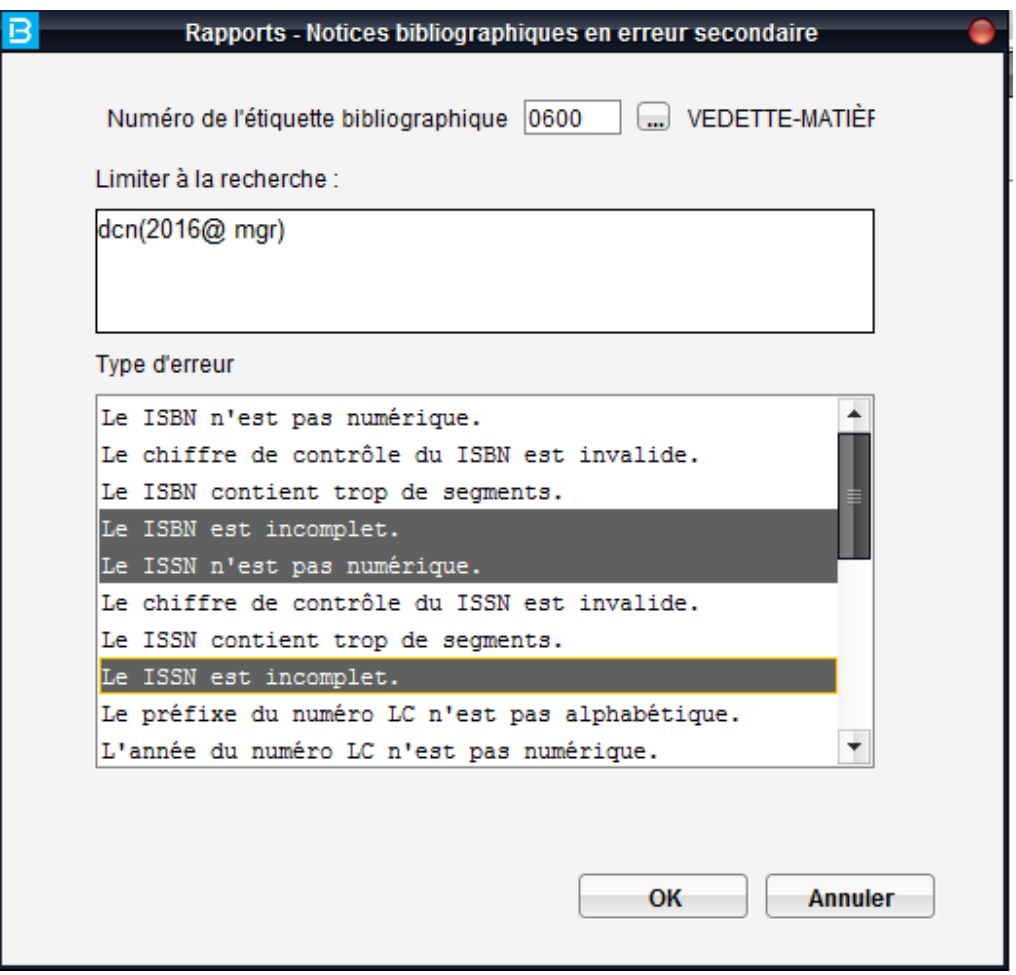

Remarque : si vous ne choisissez aucun type d'erreur alors toutes les erreurs seront prises en compte.

Voici un aperçu rapport :

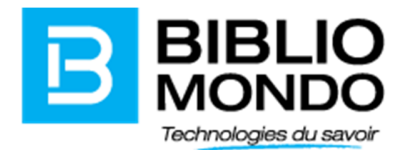

Notices bibliographiques en erreur secondaire

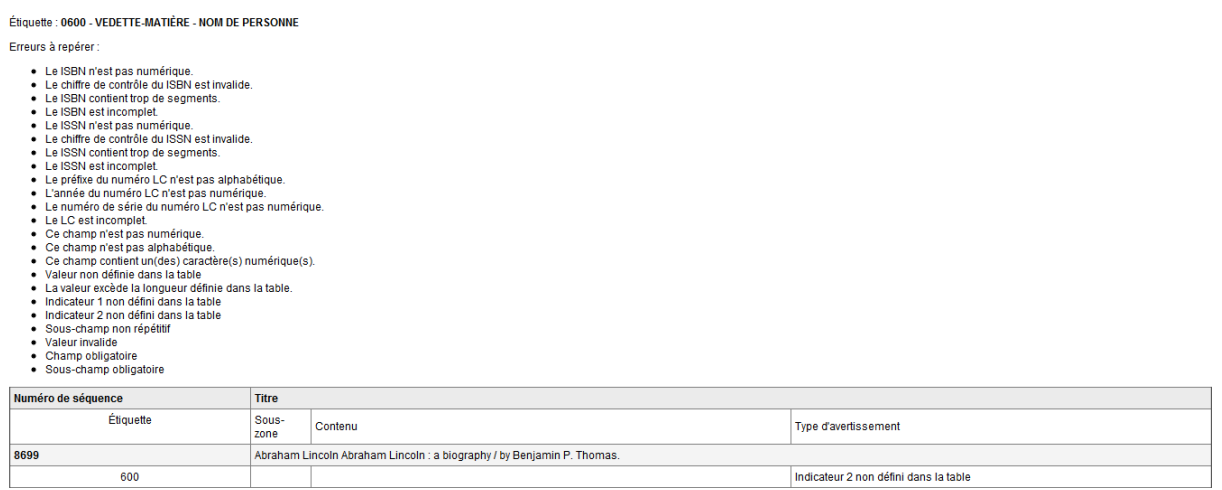

À la fin du rapport vous retrouverez des statistiques pour chacun des types d'erreur :

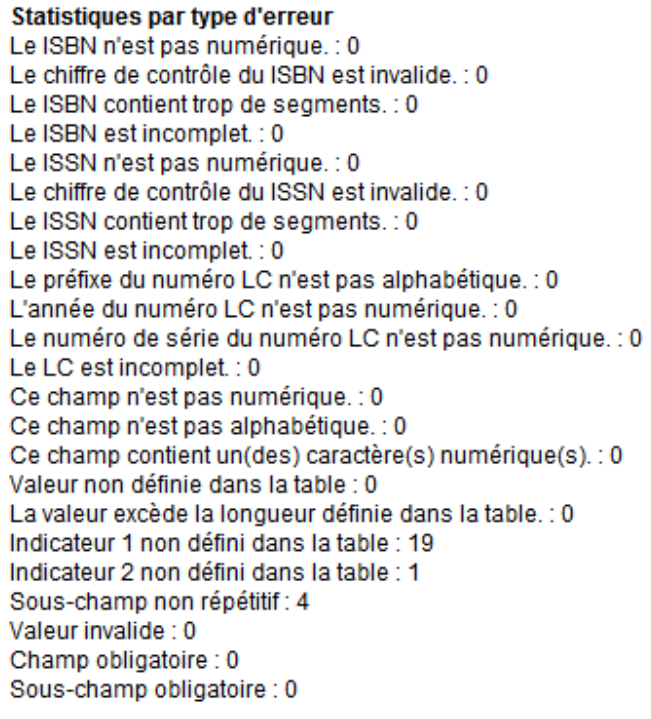

#### Total de notices: 19

Vous retrouverez également les rapports suivants :

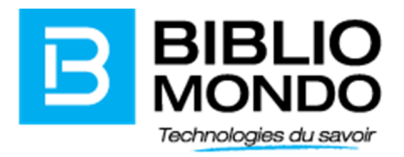

- Rapport bibliographiques non validées selon l'étiquette d'autorité et sur l'étiquette bibliographique simple
- Rapport autorité non validées selon l'étiquette d'autorité et sur l'étiquette autorité simple

Les quatre rapports vous permettent de choisir l'étiquette d'autorité ou de bibliographique qui vous intéresse ainsi que de limiter le rapport à une recherche spécifique.